# oria.no

## Search guide

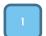

## How to search?

- Start from your library's homepage
- The default search will search for materials in your institution's library. Choose the tab 'All libraries' if you want to search in all BIBSYS libraries.

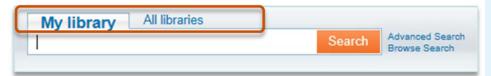

- Type the keywords you are searching for, i.e. *global warming.*
- Quotation marks, eg. "Global warming" can be used to specify a specific phrase.

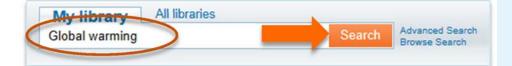

### Useful tips

#### Sign in

Sign in to get access to "My account". Here you get information about your loans, holds etc. If you are logged in, you also receive access to order books, save searches and bookmark documents.

By using VPN you can gain access to electronic materials in full text (e-books, articles etc.) from home.

#### Search?

You can search for books, articles, periodicals, music, movies, electronic resources, etc. from your library, or from any BIBSYS library.

#### Too many hits?

After a search, you have the opportunity to refine the search results based on what you are interested in (printed or electronic materials, articles, etc.)

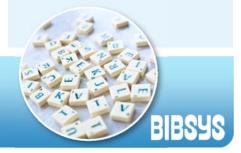

## Limit your search

- Your result list can be very comprehensive, so it might be useful to limit your results by different criteria (subject, source, material type, language, year of publication etc.) depending on what material you are looking for
- You can for instance choose to show full text documents only

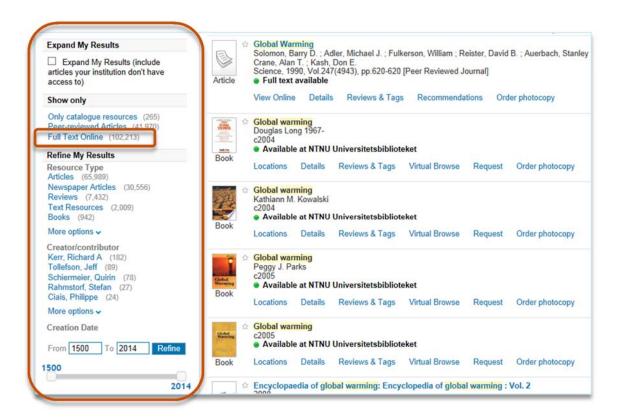

• Your result list will be refined to show full text documents only. The chosen limiter can easily be removed by clicking the x behind the facet:

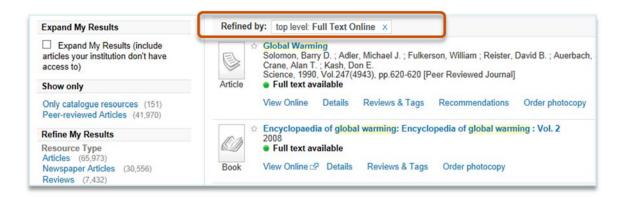

## Information about a document

- In the result list you will find the key information for the item: title, author, additional information etc.
- For printed material you will find information about where the material is placed in the Locations tab. You can place a request from the Request tab and see more detailed information about the item in the Details tab.
  Other services available can be found in the More tab

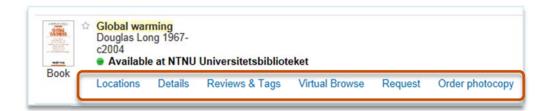

• For full text resources you will get access to the document by clicking on 'View online' or the hyper-linked title

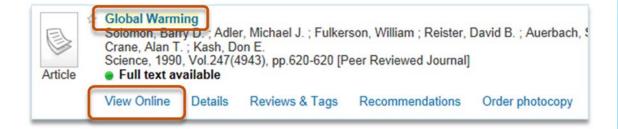

## Sign in

 In order to get the best results for full-text resources you need to be signed in. When signed in you can also save searches, save documents to your private reading list, order books or articles, etc. To ensure access to full-text off-campus you need to use VPN or Proxy.

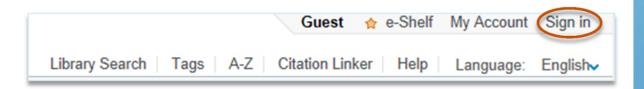

• When signing in you will be directed to login through Feide. You must choose your institution from the pull-down menu. If your institution is not in the list, choose BIBSYS as your affiliation.

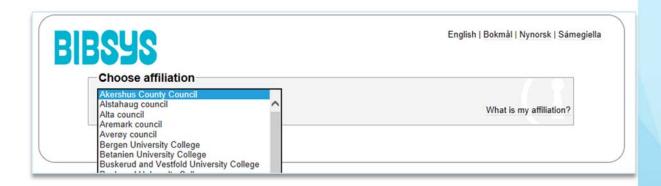

Fill in with your username and password, and click Login

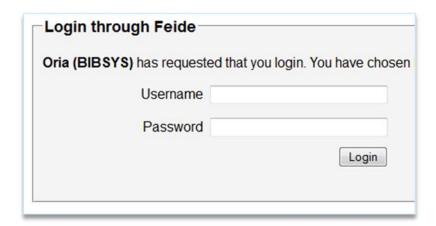

 When signing in for the first time you will be able to personalize your settings by choosing your degree and discipline(s). Once signed in, your future result lists will be relevance ranked according to your chosen disciplines

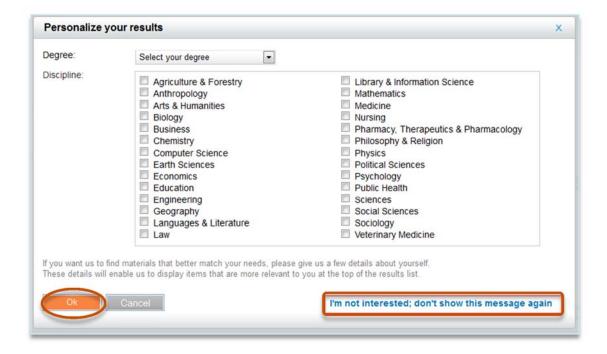

## Access to online resources

- All of your library databases and e-resources can be accessed on and off campus. Off campus access requires VPN or a Proxy solution, and you must be signed in in order to get access
- Click on the title or the 'View online' link to get the full text document

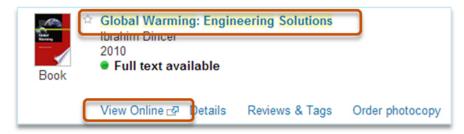

• From the next screen you will see the sources available for the document:

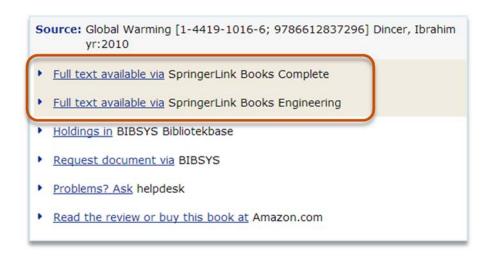

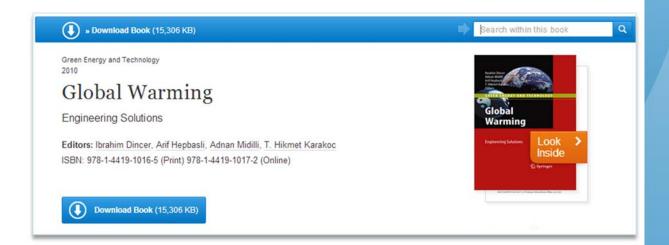

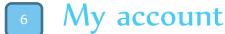

• Sign in to get to your library account

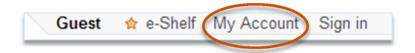

From My account you can renew your loans, see your requests, save your searches

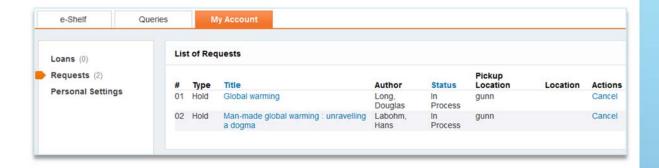

## Save documents

 When signed in, you can save a document to your e-shelf by clicking the star in front of the tile:

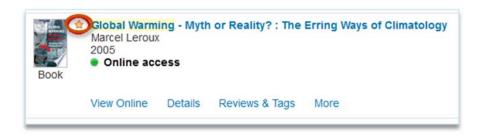

• You will find your e-shelf in your account:

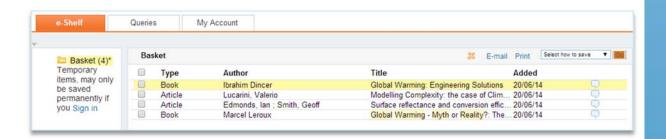